# Aggiornamento del firmware sul modulo Cisco Connected Grid WPAN per CGR 1000

## Sommario

Introduzione **Prerequisiti Requisiti** Componenti usati Procedura di aggiornamento per il firmware WPAN Aggiornamento dall'immagine del firmware WPAN integrato nell'immagine CGR di IOS/CGOS Aggiornamento da un'immagine del firmware WPAN standalone non integrata Aggiornamento del firmware WPAN dalla versione 3.7 alla 5.0 in CGOS Aggiornamento del firmware WPAN dalla versione 5.0 alla 3.7 in CGOS

## Introduzione

In questo documento viene descritto come aggiornare il modulo Wireless Personal Area Network (WPAN) su Cisco serie 1000 Connected Grid Router (CGR).

# **Prerequisiti**

## Requisiti

Nessun requisito specifico previsto per questo documento.

## Componenti usati

Le informazioni fornite in questo documento si basano sulle seguenti versioni software e hardware:

- $\bullet$  CGM-WPAN-FSK-NA
- $\cdot$  CGR-1120
- $\cdot$  CGR-1240
- $\cdot$  IOS e CG-OS

Le informazioni discusse in questo documento fanno riferimento a dispositivi usati in uno specifico ambiente di emulazione. Su tutti i dispositivi menzionati nel documento la configurazione è stata ripristinata ai valori predefiniti. Se la rete è operativa, valutare attentamente eventuali conseguenze derivanti dall'uso dei comandi.

## Procedura di aggiornamento per il firmware WPAN

Esistono due modi per aggiornare il firmware WPAN:

- 1. Aggiornamento dall'immagine del firmware WPAN integrata nell'immagine CGR di IOS/CGOS.
- 2. Eseguire l'aggiornamento dall'immagine del firmware WPAN standalone non integrata.

Nota: WPAN in CGR IOS supporta solo firmware WPAN 5.x. Non supporta WPAN 3.7 (c122r). WPAN in CGR CGOS supporta le ultime versioni del firmware di CG-Mesh nelle versioni 5.5.x, 5.5.7 o successive.

### Aggiornamento dall'immagine del firmware WPAN integrato nell'immagine CGR di IOS/CGOS

#### Passaggio 1. Installare il firmware della versione

Per IOS

```
Router (config-if)# install-firmware release
Per CGO
```
Router (config-if)# install firmware release Passaggio 2. Ricaricare il modulo WPAN

Per IOS

Router# hw reload <slot> Per CGO

Router# reload module <module >

### Passaggio 3. Verificare la versione dell'hardware WPAN

verificare che la funzionalità c122r sia disabilitata prima di eseguire questa CLI.

Router(config)# no feature c1222r // not necessary if already disabled Per IOS Router #show wpan 3/1 hardware version

firmware version: 5.5.80, apps/bridge, master, 1ca0551, Feb 10 2015 Per CGO

Router# show wpan in-hardware version

version: 5.1.8, test/bridge, cg-mesh-5.1.8, dd91722, Sep 5 2012 Utilizzare FND per installare il firmware per CGR IOS.

1. Caricare l'immagine CGR IOS integrata con l'immagine del firmware WPAN nel sistema NMS

2. Caricare l'immagine con la casella di controllo Installa modulo WPAN da questo bundle selezionato nei router del gruppo.

3. Una volta completato il trasferimento dell'immagine ai dispositivi, installare le immagini sul router. E una volta completati con successo, i moduli WPAN avrebbero dovuto essere aggiornati.

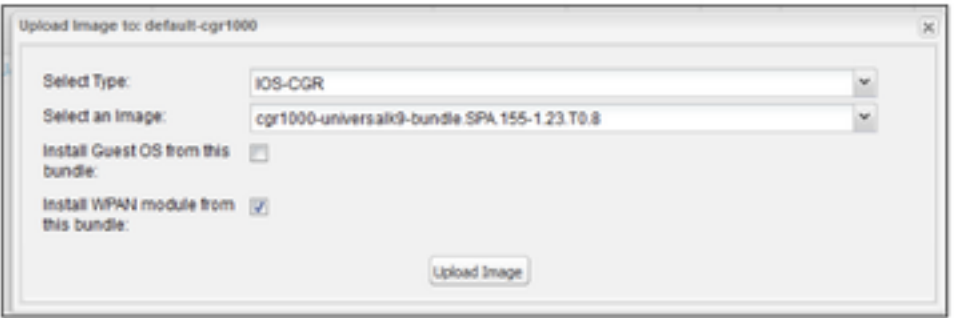

### **Aggiornamento da un'immagine del firmware WPAN standalone non integrata**

Utilizzare questa procedura per aggiornare la WPAN a un firmware personalizzato non integrato:

#### Passaggio 1. Installare il firmware non integrato

Per IOS

```
Router(config-if)#install firmware 
Per CGO
```
Router(config-if)# install-firmware <firmware-filename>

#### Passaggio 2. Ricaricare il modulo WPAN

Per IOS

Router# hw reload <slot> Per CGO

Router# reload module <module >

#### Passaggio 3. Verificare la versione dell'hardware WPAN

Per IOS

Router #show wpan 3/1 hardware version

firmware version: 5.5.80, apps/bridge, master, 1ca0551, Feb 10 2015 Per CGO

version: 5.1.8, test/bridge, cg-mesh-5.1.8, dd91722, Sep 5 2012 Utilizzare FND per installare l'immagine nel modulo WPAN per IOS CGR.

Le immagini WPAN possono esistere indipendentemente dalle immagini IOS e quindi possono essere caricate e installate direttamente sul router. Le immagini WPAN sono di due tipi diversi: una per la scheda RF WPAN e l'altra per la scheda PLC WPAN. Sul modulo WPAN verrebbe gestita solo un'immagine alla volta per il caricamento e l'installazione.

1. Caricare le immagini del firmware WPAN nei sistemi di gestione della rete (NMS) (argomento già trattato).

2. Caricare l'immagine del firmware WPAN (PLC o RF) dal NMS ai router del gruppo selezionato.

3. Una volta completato il trasferimento dell'immagine ai dispositivi, installare le immagini sul router. Per le immagini del firmware WPAN, anche se la versione installata e la versione caricata sono le stesse, l'immagine è ancora installata (a differenza del trattamento di altre immagini come l'immagine integrata IOS).

### **Aggiornamento del firmware WPAN dalla versione 3.7 alla 5.0 in CGOS**

#### Passaggio 1. Verificare che WPAN 3.7 con la funzione c1222r abilitata

Verificare che la funzione c1222r sia abilitata e che il firmware WPAN sia 3.7 con CommModule versione 14.58 (fare riferimento alla sezione 'Come determinare la versione corrente del firmware WPAN').

#### Passaggio 2. Installare il firmware della release WPAN 5.0

```
Routerr# conf t
Router(config)# interface wpan 4/1
router(config-if)# install firmware release
```
Note: Firmware upgrade starting... this may take several minutes... Installed the wpan firmware successfully. Reload the wpan module!!

#### Passaggio 3. Disattivare la funzionalità c122r

Ènecessario disattivare la funzione c1222r (che è per wpan 3.7) in modo che wpan 5.0 possa sostituirla.

Router(config)# no feature c1222r

#### Passaggio 4. Ricaricare il modulo WPAN

Dopo aver ricaricato il modulo wpan, il nuovo firmware diventa effettivo.

#### Router(config)# reload module 4 Esempio: Aggiornamento del firmware dalla versione 3.7 alla 5.0

Router# conf t Router(config)# feature c1222r Router(config)# show c1222r info global Build: Version : 1.1.7.0 May 8 2012 15:02:39 CommModuleVersion : 14.58 Router(config)# interface wpan 4/1 Router(config-if)# install firmware release Note: Firmware upgrade starting... this may take several minutes... Installed the wpan firmware successfully. Reload the wpan module!! Router(config-if)# Router(config-if)# exit Router(config)# no feature c1222r Router(config)# reload module 4 Router(config)# show wpan in-hardware version version: 5.0.75, test/bridge, cgmesh-5.0.75, 8716ac2, Apr 27 2012

### Aggiornamento del firmware WPAN dalla versione 5.0 alla 3.7 in CGOS

#### Passaggio 1. Verificare che WPAN 5.0 con la funzione c1222r disabilitata

Verificare che la **funzione c1222r** sia disabilitata e che il firmware WPAN sia 5.0 (fare riferimento alla sezione 'Come determinare la versione corrente del firmware WPAN').

#### Passaggio 2. Installare il firmware 3.7

Config t

Int WPAN 4/1

install firmware <>

#### Passaggio 3. Attivare la funzionalità c122r

Per abilitare wpan 3.7 è necessario attivare la funzione c1222r.

#### Passaggio 4. Ricaricare il modulo WPAN

Dopo aver ricaricato il modulo wpan, il nuovo firmware diventa effettivo.

Esempio: Aggiornamento del firmware dalla versione 5.0 alla 3.7

```
router# show wpan in-hardware version
version: 5.1.8, test/bridge, cg-mesh-5.1.8, dd91722, Sep 5 2012
router# conf t
router(config)# interface wpan 4/1
router(config-if)# install firmware to_3_7F
Note: Firmware upgrade starting... this may take several minutes...
Installed the wpan firmware successfully. Reload the wpan module!!
2012 Oct 16 10:01:55 router %$ VDC-1 %$ %USER-1-SYSTEM_MSG: Exiting - cm-upg.bin
router(config-if)#exit
router(config)# feature c1222rF
router(config)# reload module 4
reloading module 4 ...
2012 Oct 16 10:03:19 router %$ VDC-1 %$ %PLATFORM-2-PFM_MODULE_RESET: Manual restart of Module 4
from Command Line Interface
router(config)# 2012 Oct 16 10:03:42 router %$ VDC-1 %$ %USER-2-SYSTEM_MSG: act2l_db_read():
Slot 4 - Quack - act212012 Oct 16 10:03:46 router %$ VDC-1 %$ %USER-2-SYSTEM_MSG: act2l_authenticate_module(): Quack
chip OK for development - act21
2012 Oct 16 10:03:46 router %$ VDC-1 %$ %PLATFORM-2-MOD_DETECT: Module 4 detected (Serial number
```
) Module-Type Connected Grid Module - IEEE 802.15.4e/g WPAN 900 MHz Model CALABRIA 2012 Oct 16 10:03:46 router %\$ VDC-1 %\$ %PLATFORM-2-MOD\_PWRUP: Module 4 powered up (Serial number ) 2012 Oct 16 10:03:57 router %\$ VDC-1 %\$ %USER-2-SYSTEM\_MSG: act2l\_db\_read(): Slot 4 - Quack act2l 2012 Oct 16 10:04:01 router %\$ VDC-1 %\$ %USER-2-SYSTEM\_MSG: act2l\_authenticate\_module(): Quack chip OK for development - act21 2012 Oct 16 10:04:15 router %\$ VDC-1 %\$ %C1222R-1-ITRON\_SDK\_LOG\_ALERT: Configuration file not found. Using defaults. router(config)# show c1222r info global | grep -i version

 Version : 1.2.2.0 Oct 15 2012 16:45:36 CommModuleVersion : 14.73